### **Tutorial de Inscripción a Becas UNPA de Apoyo al Estudio 2018**

El programa de Becas de Apoyo al Estudio, aprobado mediante la Ordenanza N°208 del Consejo Superior de la Universidad Nacional de la Patagonia Austral, tiene como objetivo propender a la igualdad de oportunidades en el acceso, la permanencia y la graduación de los estudiantes, atendiendo prioritariamente a las necesidades socioeconómicas de los mismos. Su adjudicación se clasifica en las categorías Ingresantes, Promoción y Avance Académico, Graduación y Discapacidad, además de las Especiales.

### **Categorías de becas**

Los destinatarios de la beca en la categoría *Ingresantes* son los estudiantes sistemáticos o aspirantes que certifiquen la culminación del nivel secundario sin espacios curriculares pendientes, que ingresan por primera vez a la Universidad durante el período lectivo en el cual se realiza la convocatoria.

Los destinatarios de la beca en la categoría *Promoción y Avance Académico* son aquellos estudiantes activos regulares que se hayan reinscripto en el año académico en el cual solicitan la beca, y que acrediten menos del 70% de materias aprobadas según el Plan de Estudios de la carrera por la cual se postulan.

Los destinatarios de la beca en la categoría *Graduación* son aquellos alumnos activos regulares que se hayan reinscripto en el año académico en el cual solicitan la beca, y que acrediten como mínimo un 70% de materias aprobadas según el Plan de Estudios de la carrera por la cual se postulan.

Mediante el beneficio de la beca en la categoría *Discapacidad* se pretende facilitar el acceso y la permanencia en los estudios universitarios a los estudiantes que se encuentren en situación de discapacidad. La condición de discapacidad deberá ser acreditada por las dependencias oficiales establecidas en el marco de la Ley 22.431, mediante el Certificado Único de Discapacidad (CUD).

El Programa de Becas UNPA de Apoyo al Estudio contempla además una categoría denominada *Especiales*, que consiste en beneficios que cada Unidad Académica determina con relación al análisis de su contexto particular y se traducen en apoyos económicos relacionados a transporte, residencia universitaria, comedor, material de estudio, jardines maternales, prácticas y ayudas extraordinarias.

# **Requisitos de inscripción**

Los requisitos generales para postularse a una beca son los siguientes:

- Ser estudiante sistemático o aspirante de una carrera de la UNPA, o activo regular, según corresponda a la categoría de beca solicitada.
- No ostentar titulación de grado.
- Presentar la solicitud de beca mediante el formulario dispuesto a tal fin, el cual tendrá carácter de declaración jurada.
- Presentar la documentación respaldatoria solicitada en la convocatoria.
- Cumplir con los requisitos y plazos estipulados en el presente reglamento, para cada beca en particular.

### **Procedimiento para la solicitud de la beca**

Para postularse a una beca en cualquiera de las categorías, los estudiantes deben completar el formulario web de inscripción dentro de los plazos establecidos para la convocatoria, adjuntando en formato digital la siguiente documentación:

- Fotocopia del Documento Nacional de Identidad (DNI) o Documento Único (DU) del solicitante y de los demás integrantes del grupo familiar, si los hubiere.
- Fotocopia del o los comprobantes de ingresos de cualquier tipo (incluidos recibos de sueldo, planes sociales, monotributo, Asignación Universal por Hijo, etc.) del solicitante y de los integrantes del grupo familiar. En caso de no poseer recibo se solicitará una nota firmada por el empleador o se hará valer el carácter de declaración jurada de los datos que figuran en el formulario que se completa al solicitar la beca. Del mismo modo se procederá cuando se desarrolle actividad de tipo 'por cuenta propia' y no sea posible la certificación de ingresos, solicitando en todos estos casos la [Certificación Negativa otorgada por el ANSES](http://www.anses.gob.ar/consultas/certificacion-negativa/) cuyo comprobante acredita que la persona no registra actividad laboral formal.
- Cuando el solicitante o algún integrante del grupo familiar conviviente se encuentre padeciendo alguna patología crónica o enfermedad terminal, se presentará certificado médico, indicando el tipo de tratamiento que se encuentra realizando. Se certificará del mismo modo en caso que el solicitante o alguno de los integrantes del grupo familiar posea algún tipo de discapacidad por la que necesite atención especial o que le impida desarrollar una actividad laboral, debiendo presentar en este caso el Certificado Único de Discapacidad (CUD).
- Los alumnos Ingresantes deberán presentar el Certificado Analítico de estudios correspondiente al nivel medio de enseñanza donde conste el promedio general sin adeudar asignaturas, o en su defecto copia del instrumento legal de admisión a carrera que se dicta al finalizar el proceso de evaluación, en caso de haber iniciado los estudios mediante el Artículo 7° de la Ley de Educación Superior.

En la instancia de presentación de solicitud de beca, en caso que el aspirante sea menor de 18 años, la solicitud será firmada por una persona mayor vinculada al mismo (padre, madre o tutor).

# **Generación de usuario y clave**

Para acceder al sistema de inscripción web, tenés que acceder a la opción *"Registrarse"*.

Antes de empezar, es importante que leas con atención el **Reglamento de Becas**.

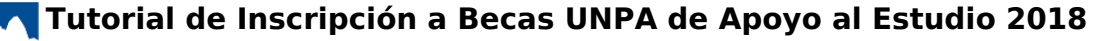

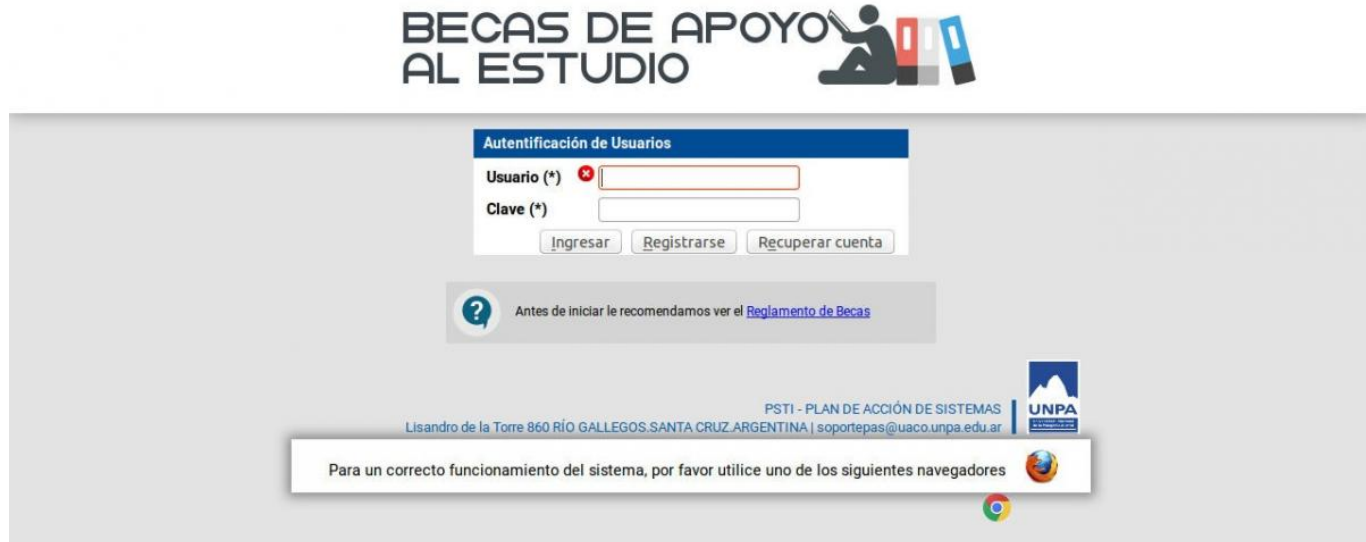

#### BECAS DE APOYO AL ESTUDIO

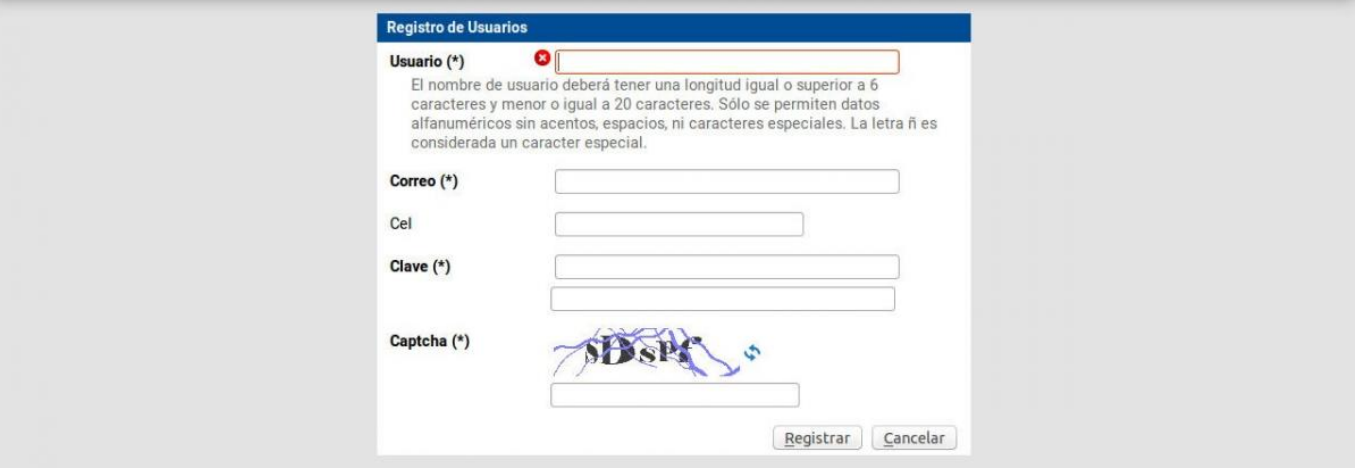

# **Acceso al formulario de inscripción**

Para acceder al formulario de inscripción, deberás introducir el nombre de usuario y la clave que generaste en el paso anterior, al registrarte. Siempre utilizarás los mismos datos para acceder al sistema, dado que el usuario que crees estará vinculado a tu DNI y reflejará los datos que se encuentren cargados en los registros informáticos de la Universidad.

Seguidamente, te aparecerá la opción de consultar el **Reglamento de Becas** y un nuevo enlace de acceso a este Tutorial.

**Tutorial de Inscripción a Becas UNPA de Apoyo al Estudio 2018**

Published on Instructivos on line (https://instructivos.sistemas.unpa.edu.ar)

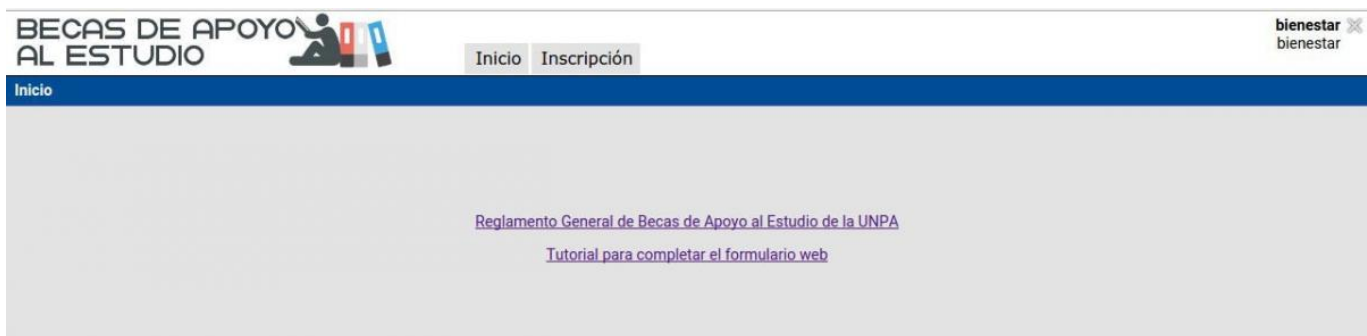

En la parte superior podrás observar la pestaña "Inscripción", a la que deberás acceder para empezar a completar el formulario.

# **Inscripción**

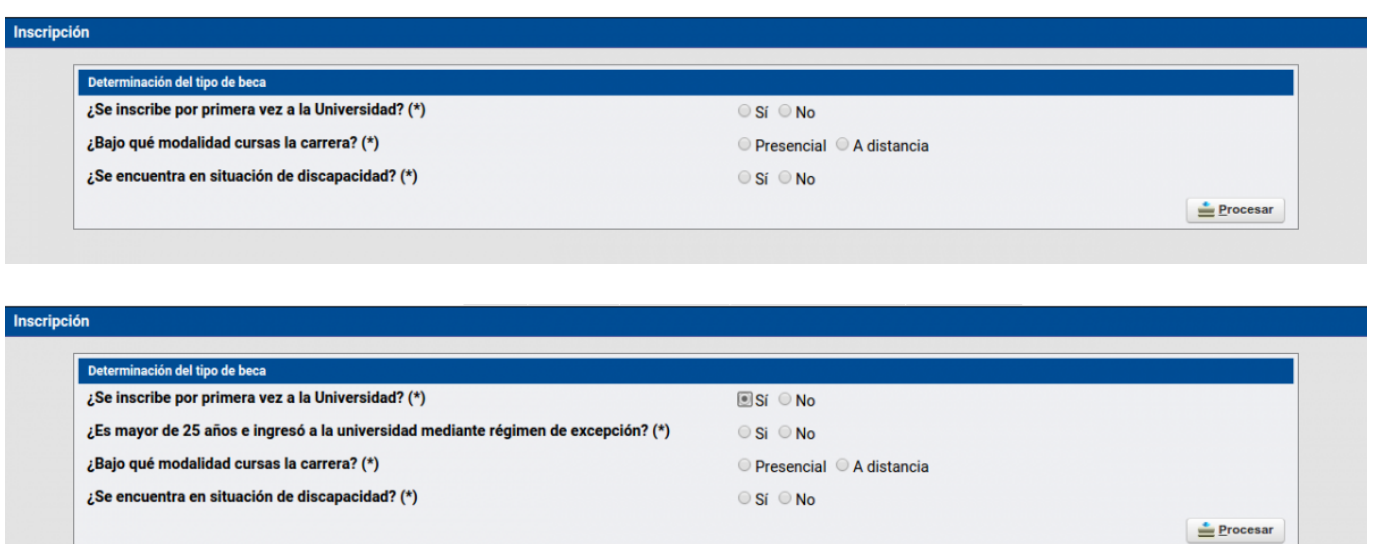

De acuerdo con las respuestas que elijas para estas preguntas, a la información que introduzcas posteriormente y a los datos que se encuentren cargados en los registros informáticos de la Universidad, el sistema definirá la categoría de beca en la que corresponde inscribirte.

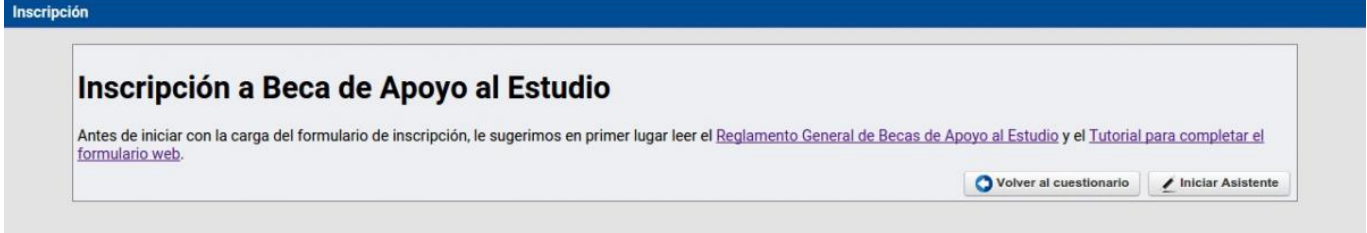

Para comenzar la carga de información, oprimir el botón "*Iniciar Asistente*".

# **1 - Datos del estudiante**

Plan de Acción de Sistemas - PSTI - UNPA - soportepas@unpa.edu.ar

Al *Iniciar el Asistente* deberás completar la información requerida en cada espacio del menú*"1 – Datos del Estudiante"* y oprimir el botón *"Siguiente"* para continuar con el próximo subtítulo. Tené en cuenta que los campos marcados con asterisco *(\*)* son obligatorios.

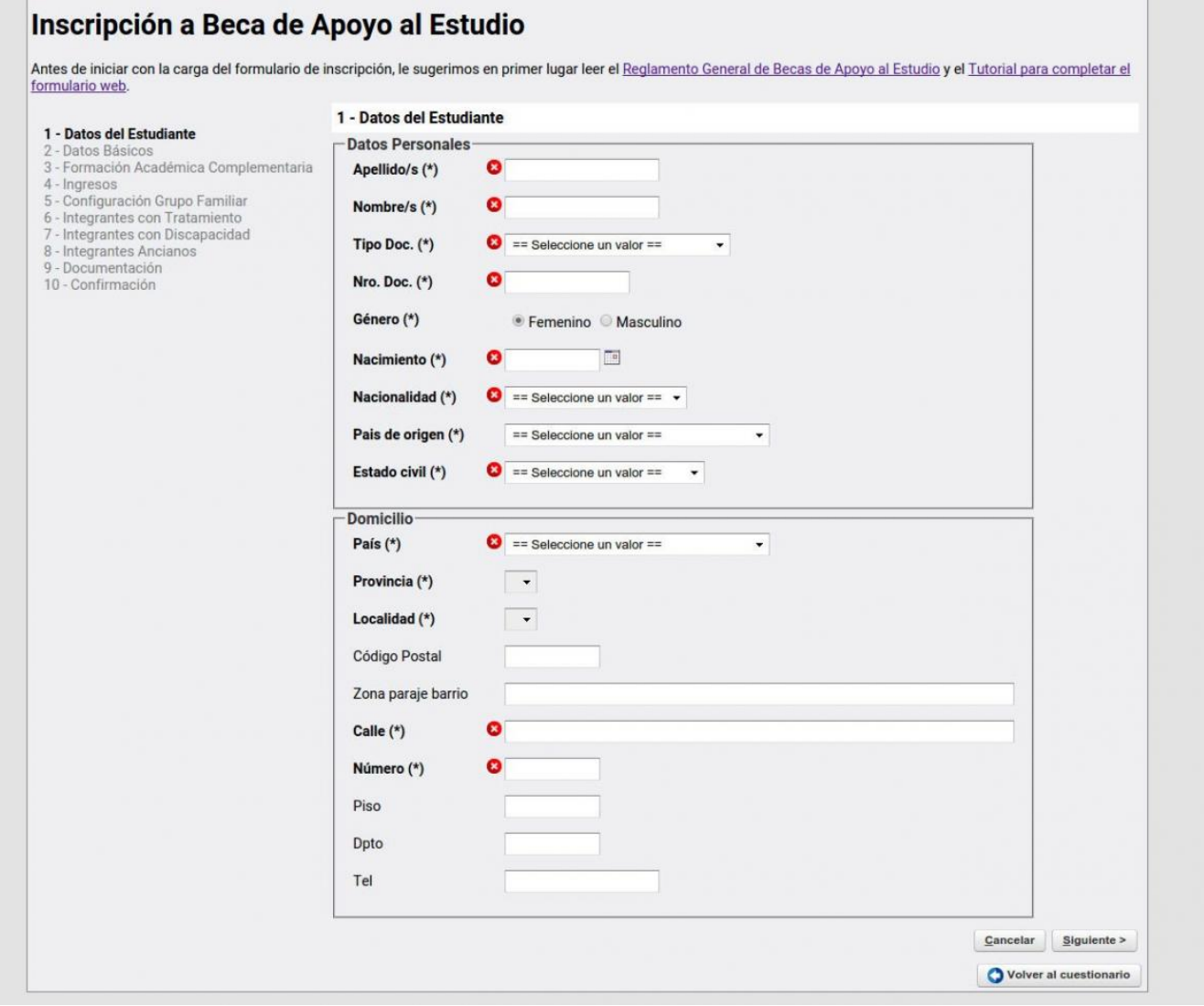

# **2 - Datos básicos**

Completar la información requerida en cada espacio del menú *"2 – Datos Básicos"* y oprimir el botón *"Siguiente"* para continuar con el próximo subtítulo.

**Tutorial de Inscripción a Becas UNPA de Apoyo al Estudio 2018**

Published on Instructivos on line (https://instructivos.sistemas.unpa.edu.ar)

![](_page_5_Picture_110.jpeg)

- **Promedio general en la secundaria / polimodal (\*):** la consulta aparecerá únicamente si indicaste que es la primera vez que te inscribís en la Universidad.
- **UUAA:** elegí la Unidad Académica en la cual te encontrás inscripto.
- **Carrera:** ingresá el nombre de la carrera en la cual te encontrás inscripto y por la cual te postulás a la beca.
- **El año pasado, fue beneficiario de alguna beca UNPA? (\*)** Tildar en caso de responder afirmativamente.
- **¿Posee obra social/prepaga? (\*)** Tildar en caso de responder afirmativamente e indicar a continuación la opción que corresponda.
- **¿Posee el Certificado Único de Discapacidad (CUD)? (\*)** Tildar en caso de responder afirmativamente.

### **3 - Formación académica complementaria**

En este espacio podrás declarar la información correspondiente a las actividades de Formación Académica Complementaria que hayas realizado.

Antes de realizar la carga, debes disponer previamente de los certificados que acrediten cada una de las actividades en formato digital.

Para cargar una actividad, seleccioná la opción **"Declarar actividad"** y completá los campos requeridos. Al finalizar la carga pulsa *"Guardar"*.

Puede cargar otra actividad ingresando nuevamente a **"Declarar actividad".**

Oprime el botón *"Siguiente"* para continuar con la próxima pestaña.

![](_page_5_Picture_111.jpeg)

![](_page_6_Picture_0.jpeg)

![](_page_6_Picture_60.jpeg)

### **4 - Ingresos**

Completar la información requerida en cada espacio del menú *"4 – Ingresos"*. Aquí deberás declarar la totalidad de la remuneración que recibas por cualquier tipo de actividad rentada que realices.

Luego de *"Guardar"*, oprimir el botón *"Siguiente"* para continuar con la próxima pestaña.

![](_page_6_Picture_61.jpeg)

# **5 - Configuración del grupo familiar**

Completar la información requerida en cada espacio del menú *"5 – Configuración Grupo Familiar"* oprimiendo el botón *"Agregar"* para efectuar la carga.

![](_page_6_Picture_62.jpeg)

![](_page_7_Picture_0.jpeg)

#### **Tutorial de Inscripción a Becas UNPA de Apoyo al Estudio 2018**

Published on Instructivos on line (https://instructivos.sistemas.unpa.edu.ar)

![](_page_7_Picture_58.jpeg)

En caso de que algún menos de 18 años forme parte de tu grupo familiar, deberás indicar si se encuentra formalmente incluido en el sistema educativo.

![](_page_7_Picture_59.jpeg)

Luego de *"Guardar"*, oprimir el botón *"Siguiente"* para continuar con el próximo subtítulo.

### **6 - Integrantes con tratamiento médico**

Completar la información requerida en cada espacio del menú *"6 – Integrantes con Tratamiento"*. Luego de *"Guardar"*, oprimir el botón *"Siguiente"* para continuar con el próximo subtítulo.

![](_page_8_Picture_0.jpeg)

![](_page_8_Picture_77.jpeg)

### **7 - Integrantes con discapacidad**

Completar la información requerida en cada espacio del menú "*7 – Integrantes con Discapacidad"*. Luego de *"Guardar"*, oprimir el botón *"Siguiente"* para continuar con el próximo subtítulo.

![](_page_8_Picture_78.jpeg)

# **8 - Integrantes Ancianos**

Completar la información requerida en cada espacio del menú *"8 – Integrantes Ancianos"*. Luego de *"Guardar"*, oprimir el botón *"Siguiente"* para continuar con el próximo subtítulo.

![](_page_8_Picture_79.jpeg)

# **9 - Documentación**

Adjuntar la documentación requerida en cada espacio del menú *"9 - Documentación"* en los espacios disponibles para *"Subir constancia"*.

![](_page_9_Picture_108.jpeg)

- **Constancia Documento de Identidad:** adjuntar copia del DNI o DU del solicitante.
- **Constancia Documento de Identidad del Grupo Familiar:** adjuntar copia del DNI o DU de los integrantes del grupo familiar.
- **Certificado Médico:** en caso de que haber declarado que algún integrante del grupo familiar padece alguna patología crónica o enfermedad terminal, o que se encuentra en situación de discapacidad, adjuntar el certificado médico donde se indique el tipo de tratamiento que se encuentra realizando o donde se detalle el tipo de discapacidad por la que necesite atención especial o que le impida desarrollar una actividad laboral.
- **Comprobantes de Ingresos:** adjuntar los comprobantes correspondientes a la información declarada en el menú *"4 – Ingresos"*.
	- Fotocopia del/los recibo/s de sueldo del grupo familiar, incluido el del solicitante con fecha del año actual. En caso de no poseer recibo de sueldo: declaración jurada de ingresos, constancia de plan social, comprobante de jubilación o pensión, constancia de Asignación Universal por Hijo, etc.
	- Certificación Negativa de ANSES de todos los integrantes del grupo familiar que no posean ingresos.
	- Acuerdo, Disposición o Resolución que certifique el desarrollo de tareas rentadas de investigación, extensión, voluntariado universitario, tutorías, etc.

En algunos espacios podrás cargar un único archivo. En caso de ser varios los documentos que debas presentar en cada espacio, recordá unirlos generando un archivo comprimido previamente.

En algunos espacios podrás cargar más de un archivo. El procedimiento de carga será individual, pudiendo volver a oprimir el botón *"Subir constancia / Subir certificado / Subir comprobante"* tantas veces como sea necesario.

![](_page_10_Picture_0.jpeg)

![](_page_10_Picture_52.jpeg)

Luego de *"Guardar"*, oprimir el botón *"Siguiente"* para continuar con el próximo subtítulo.

### **10 - Confirmación**

Confirmar que los datos declarados en el formulario web son verídicos tildando el recuadro disponible. Oprimir el botón *"Guardar"* en caso de desear continuar completando el formulario posteriormente, o *"Finalizar edición y Enviar"* para efectuar la postulación a becas.

![](_page_10_Picture_53.jpeg)

 **URL de origen:** https://instructivos.sistemas.unpa.edu.ar/instructivo/tutorial-de-inscripci%C3%B3nbecas-unpa-de-apoyo-al-estudio-2018